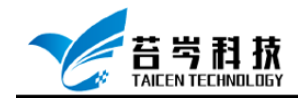

# **Custom Devices 软件部署与配置**

**操作手册**

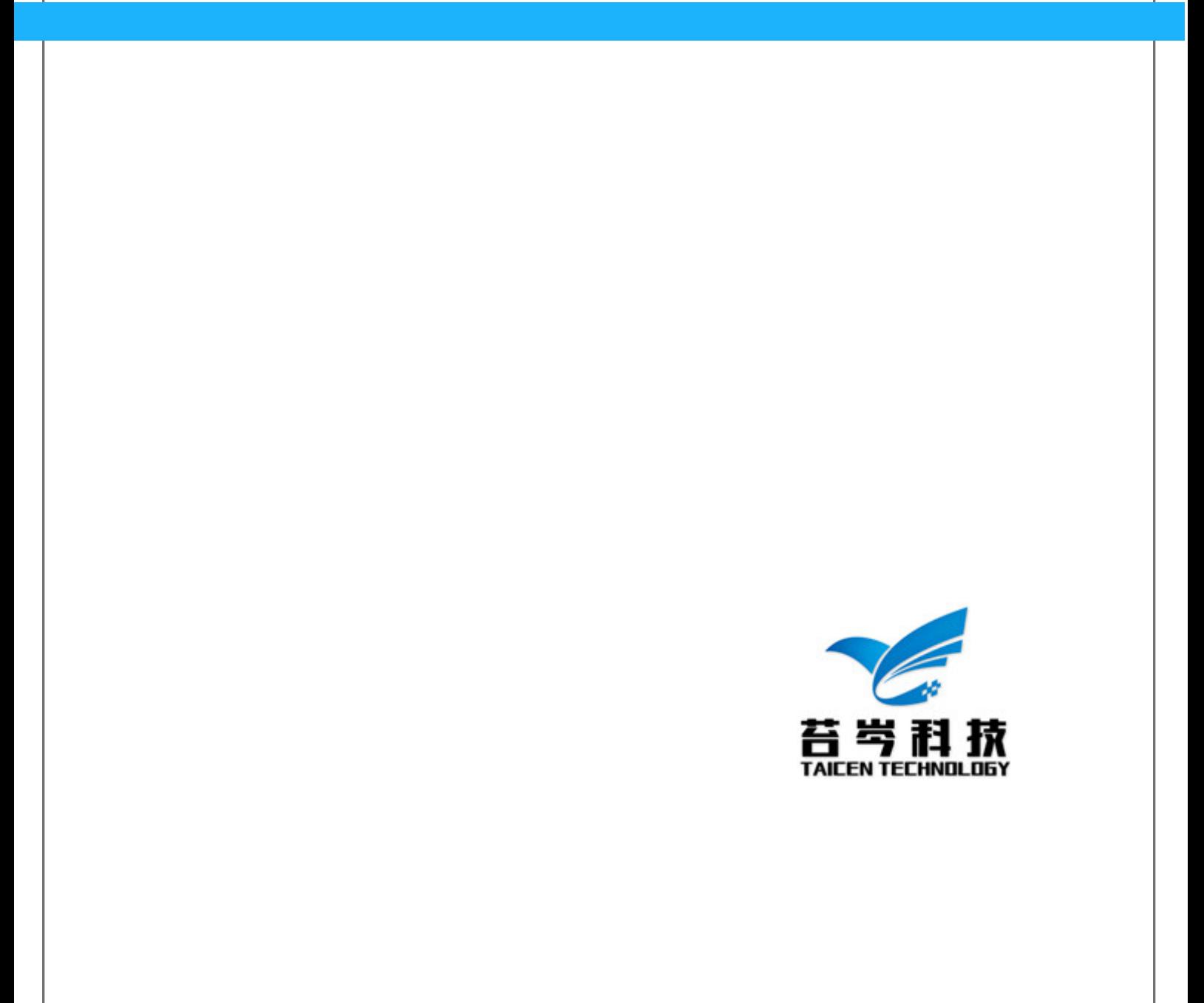

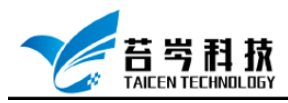

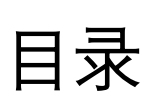

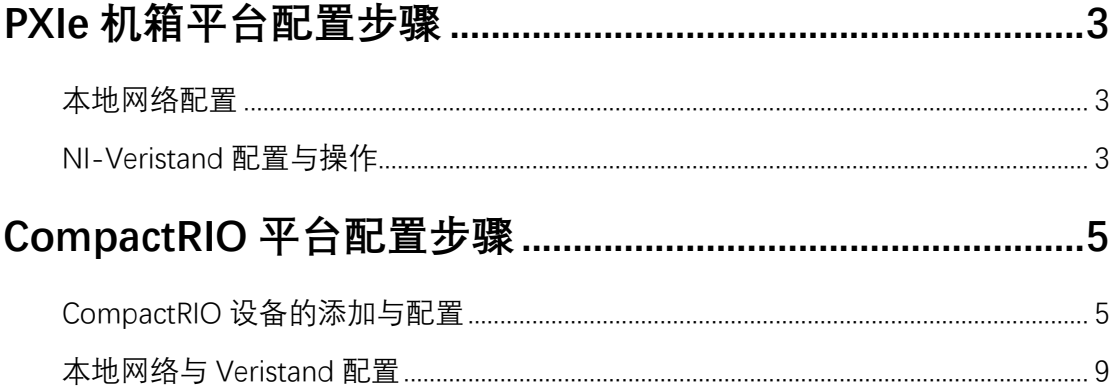

©2019 苔岑科技

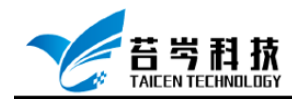

# <span id="page-2-0"></span>**PXIe 机箱平台配置步骤**

#### <span id="page-2-1"></span>**本地网络配置**

- 1. 连接设备所需的连接线(网线、USB 连接线等)
- 2. 打开网络连接, 修改 IPV4, IP 改为 192.168.1.254
- 3. 打开 NI MAX 软件, 点击远程系统, 查看设备连接状态,修改网络设置中 IP 改为 192.168.1.254,刷新设备状态,直至状态为已连接-正在运行

## <span id="page-2-2"></span>**NI-Veristand 配置与操作**

1. 打开 NI-Veristand, 修改操作系统为 PharLap, IP 地址修改与设备 IP 地址一致(可 查看 NI MAX 中 PXIe 设备 IP 地址)

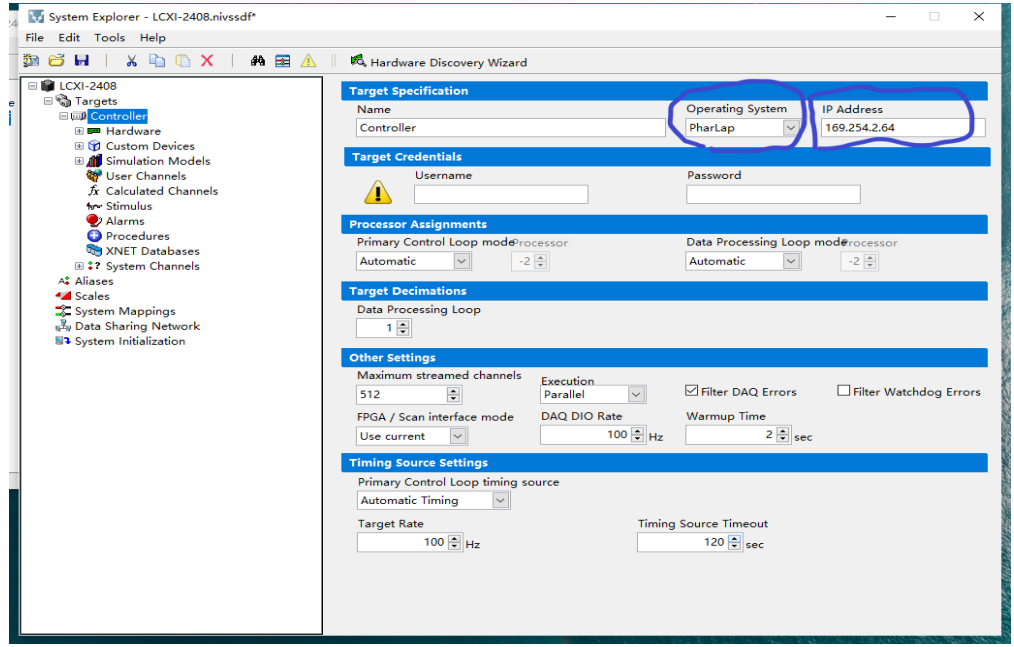

2. 将生成的文件导入 Veristand

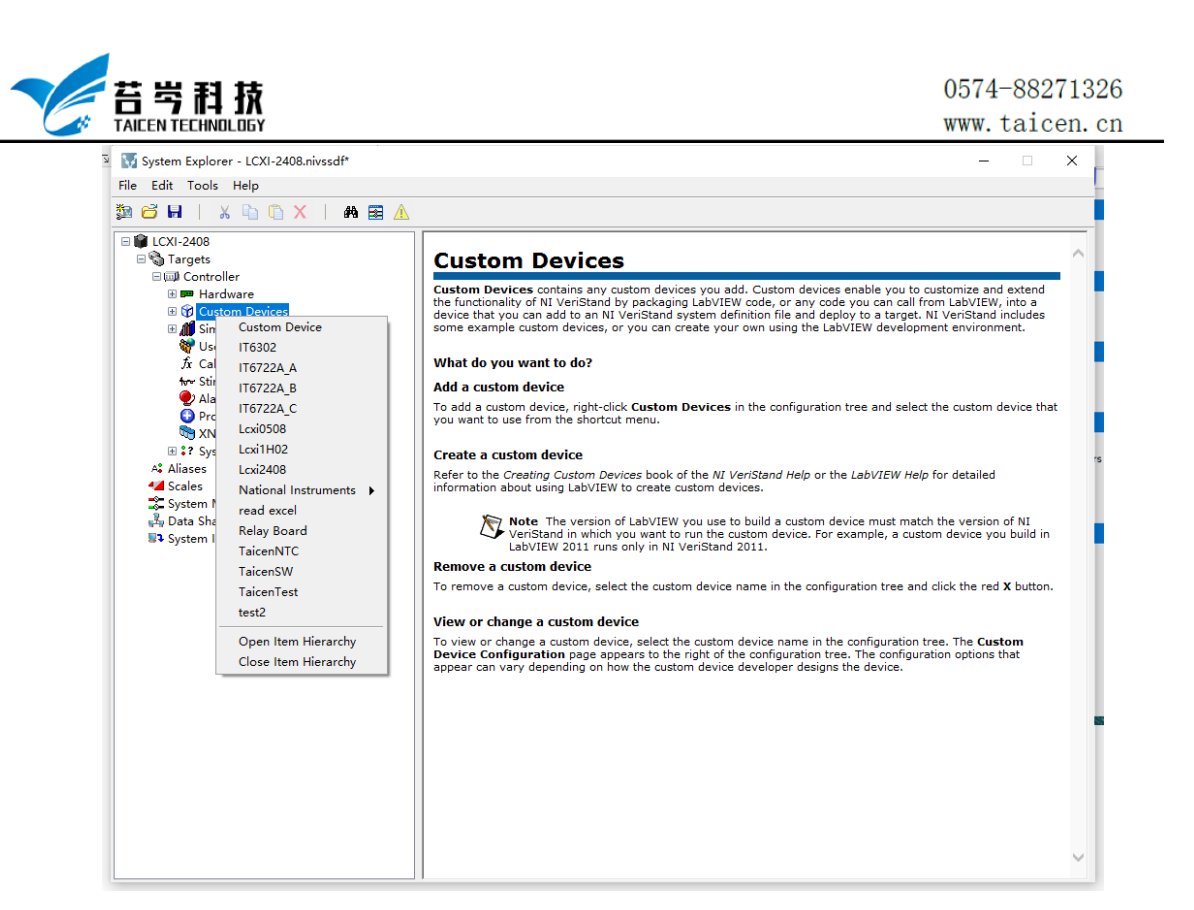

4. 设计好 UI 界面, 点击运行按钮

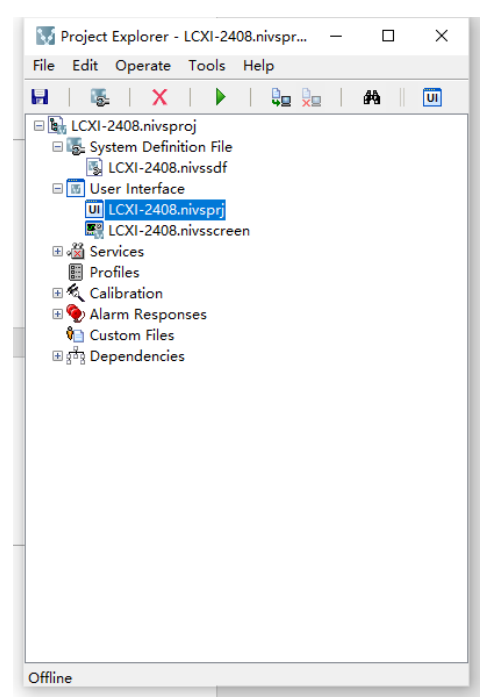

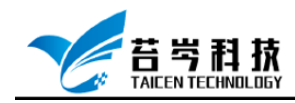

## <span id="page-4-0"></span>**CompactRIO 平台配置步骤**

### <span id="page-4-1"></span>**CompactRIO 设备的添加与配置**

我们需要先将 CompactRIO 设备添加至我们所编写的第三方 Custom Devices 软件代码中, 并修改 CompactRIO 部署所需的配置信息

1. 打开所创建的 Custom Device,右键点击项目-新建-终端和设备-新建终端和设备, 选择设备型号

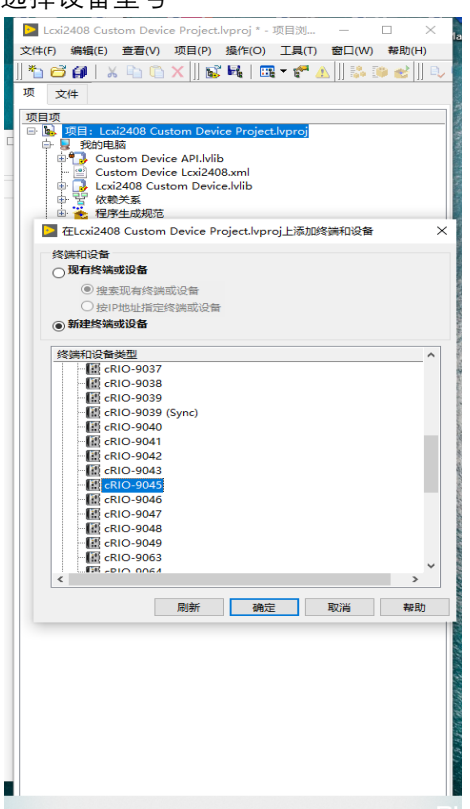

2. 查看添加的设备, 点击设备右键-添加-文件, 在 Linux RT Target 下添加 RT DriverVI.vi

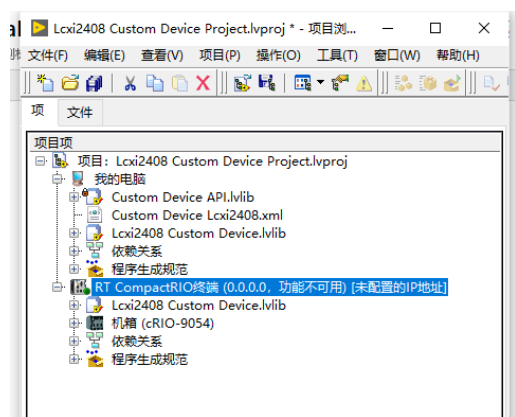

页 5 *©*<sup>2019</sup> 苔岑科技

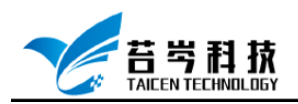

3. 点击程序生成规范-新建-源代码发布,将其命名为 Engine,本地目标目录改为本地 文件生成目录, 配置信息如图,

目标目标目录:

/ Linux\_32\_ARM /引擎 LinuxARM.llb

/ Linux\_x64 / Engine Linux64.llb

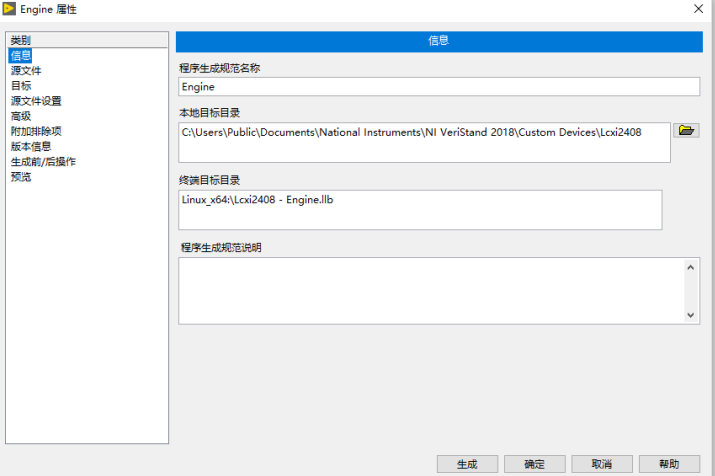

在"源文件"类别中将 RT Driver VI.vi 添加到"始终包含"

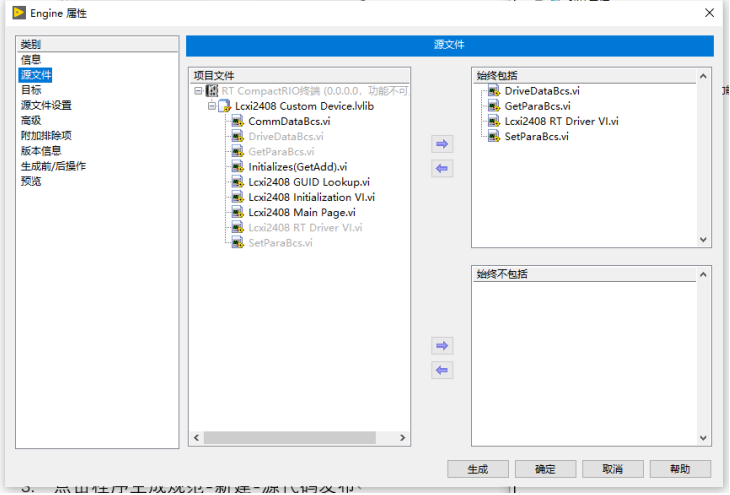

页 6 *©*<sup>2019</sup> 苔岑科技

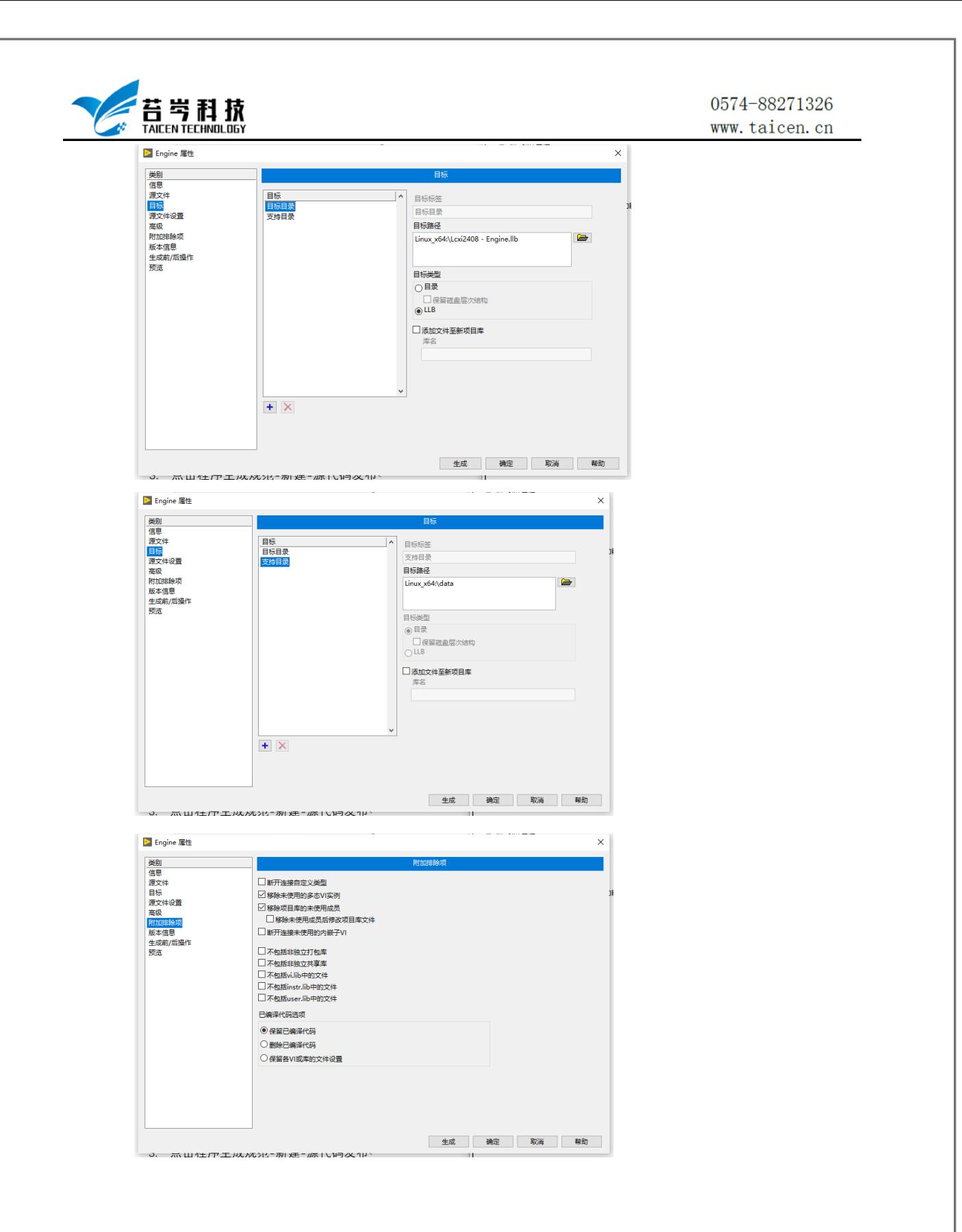

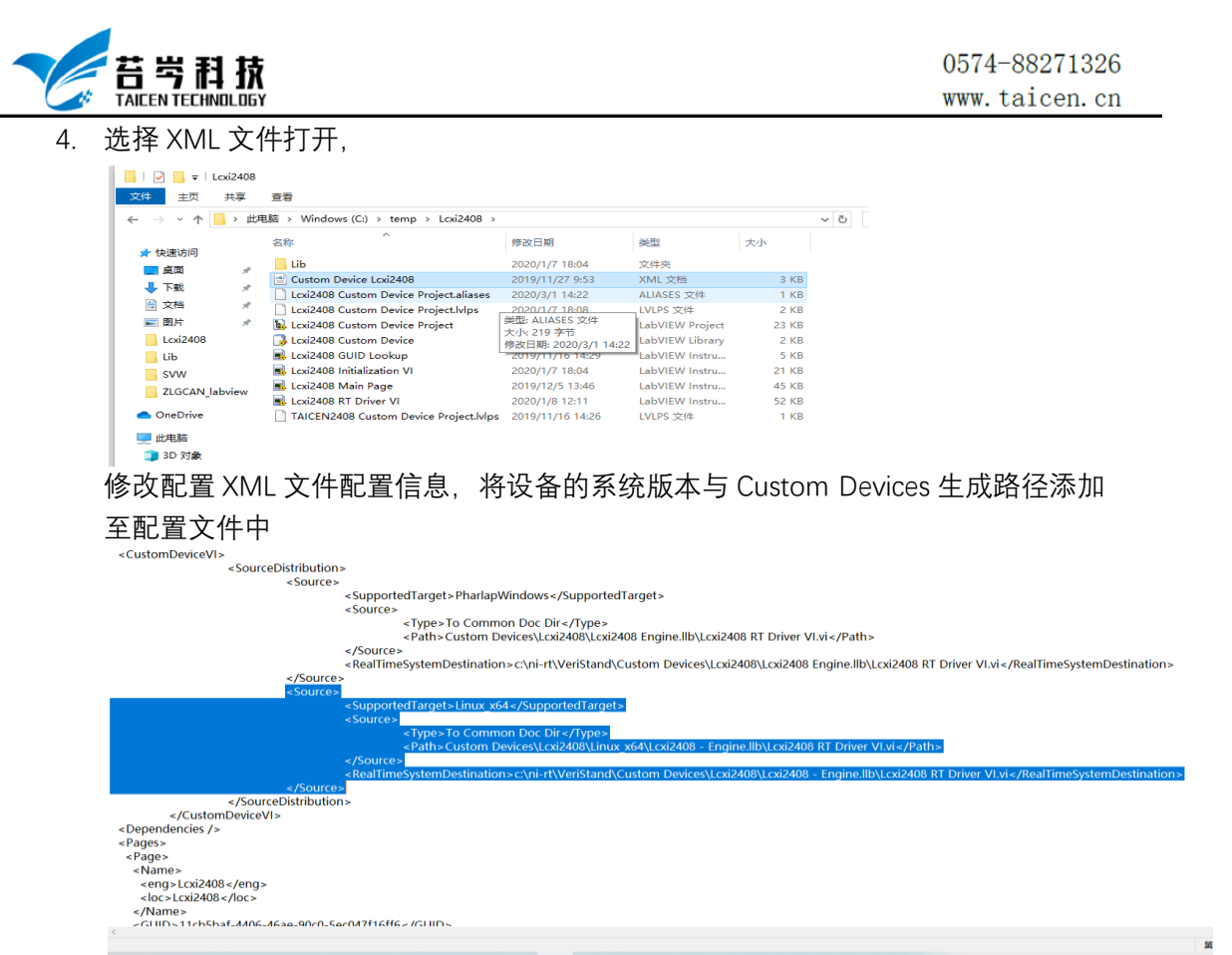

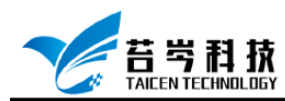

### <span id="page-8-0"></span>**本地网络与 Veristand 配置**

- 1. 连接设备所需的连接线(网线)
- 2. 打开网络连接, 修改 IPV4, IP 改为自动获得 IP 地址
- 3. 打开 NI MAX 软件,点击远程系统,查看设备连接状态,修改网络设置中 IP 改为 192.168.1.254,刷新设备状态,直至状态为已连接-正在运行
- 4. 打开 NI-Veristand, 修改操作系统为 Linux 64, IP 地址修改与设备 IP 地址一致 (可杳看 NI MAX 中 RIO 设备 IP 地址),用户名改为 Admin

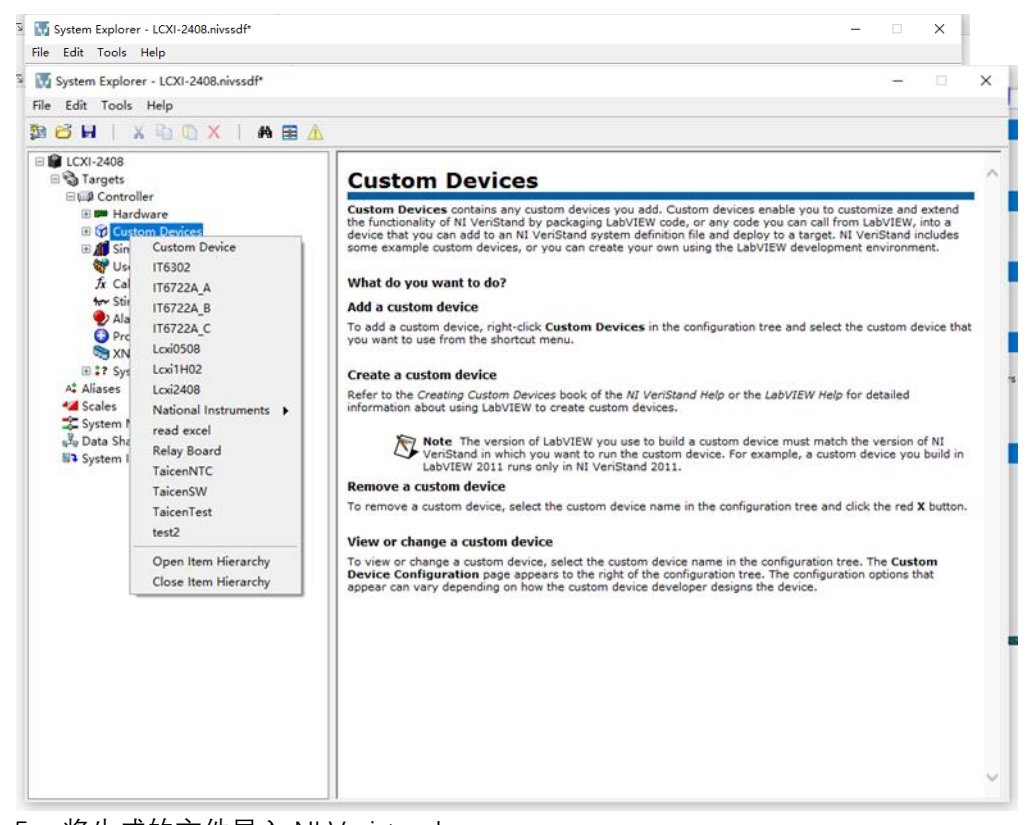

5. 将生成的文件导入 NI Veristand

6. 设计好 UI 界面,点击运行按钮,程序就可以成功运行在设备中

页 9 *©*<sup>2019</sup> 苔岑科技

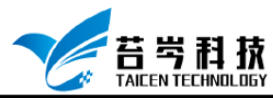

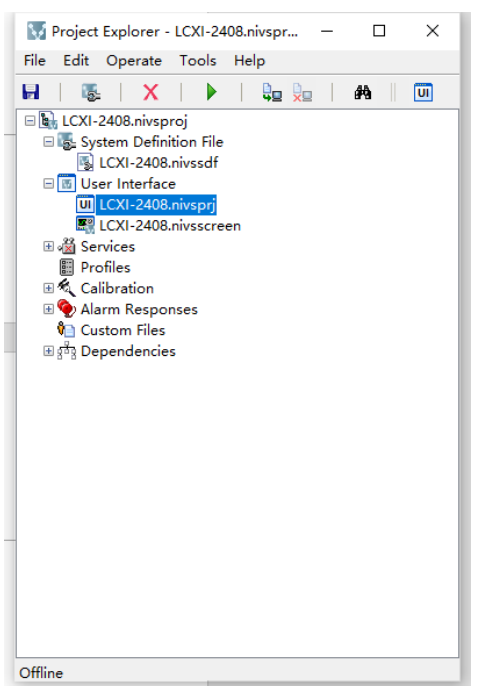

©2019 苔岑科技